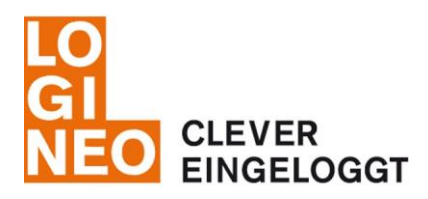

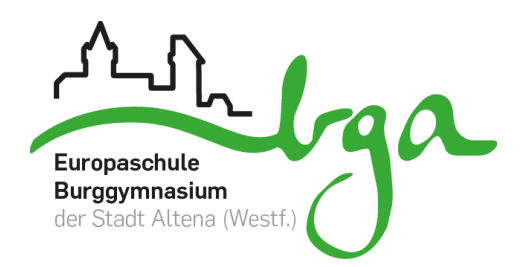

## **LOGINEO – WAS IST DAS?**

LOGINEO ist eine Online-Plattform, die mit einmaligem Log-in (Single-Sign-On) Zugriff auf mehrere Module ermöglicht. Zur Basis gehören das Verwalten von E-Mail-Accounts, ein Dokumentenmanagementsystem (DMS) und eine zentrale Kalenderdarstellung. Als zusätzliche Erweiterung am BGA ist es zudem mit dem Lernmanagementsystem moodle verknüpft.

## **WIE ERREICHE ICH DIE LOGINEO PLATTFORM?**

Die LOGINEO-Plattform ist rechts oben auf unserer BGA Schulhomepage eingebettet. Einfach die Maus zum Button bewegen und einmalig anmelden. Alternativ kann auch folgender Link genutzt werden: http://groupware.logineo.de

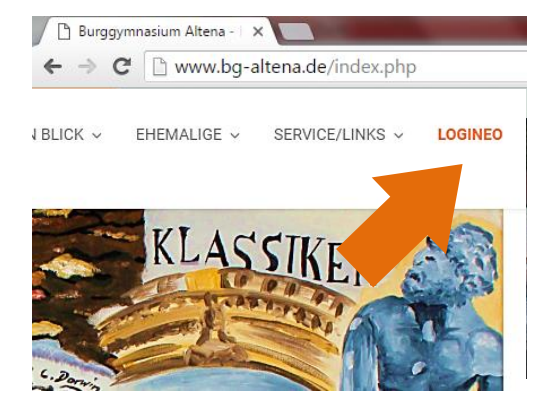

## **WIE MELDE ICH MICH AN?**

Dein Account wurde bereits von uns angelegt. Du hast eine Benutzerkennung, welche zugleich deine E-Mail-Adresse ist und ein Kennwort. Zur Anmeldung muss die Benutzerkennung (vorname.nachname@burggymnasium-altena.de) und das zugehörige Kennwort eingegeben werden. Anschließend solltest du unter "Benutzerkontoverwaltung" in jedem Fall dein Kennwort ändern, sodass du dir dieses gut merken kannst. Schreibe dir dieses ggf. zusätzlich gut auf (!), da du ansonsten keinen Zugang mehr hast. Bei Vergessen des Kennworts musst du dich an elearning@burggymnasium-altena.de wenden, damit dein Kennwort zurückgesetzt wird. Die E-Mail-Adressen lauten für alle LehrerInnen und MitarbeiterInnen des BGA: nachname@burggymnasium-altena.de (Ausnahmen bilden die Namensdopplungen Fischer, Kremer und Schmidt) und für alle SchülerInnen vorname.nachname@burggymnasium-altena.de .

## **WO BEKOMME ICH HILFE?**

Jegliche Anleitungen und FAQs sind im Handbuch unter dieser Kachel zu finden:

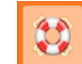

Bei weiteren Fragen sowohl zu moodle als auch zu LOGINEO oder auch Anmerkungen zu diesem Handout sind Frau Bräunig (BRG) und Frau Kremer (KRL) gerne für euch unter elearning@burggymnasium-altena.de oder auch persönlich erreichbar.

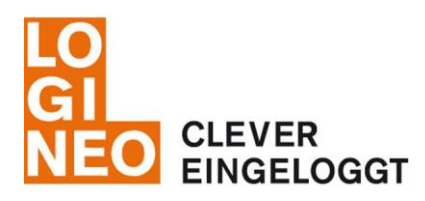

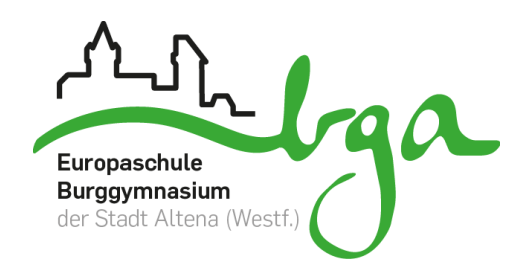

## **WELCHE MODULE KANN ICH ÜBER LOGINEO ERREICHEN?**

Nachdem du dich bei Logineo angemeldet hast gelangst du zunächst in deine Benutzerverwaltung. Wenn du wieder mit dem Mauszeiger oben links auf den LOGINEO Button gehst, öffnen sich verschiedene Kacheln, mit denen du zu den verschiedenen Modulen kommst:

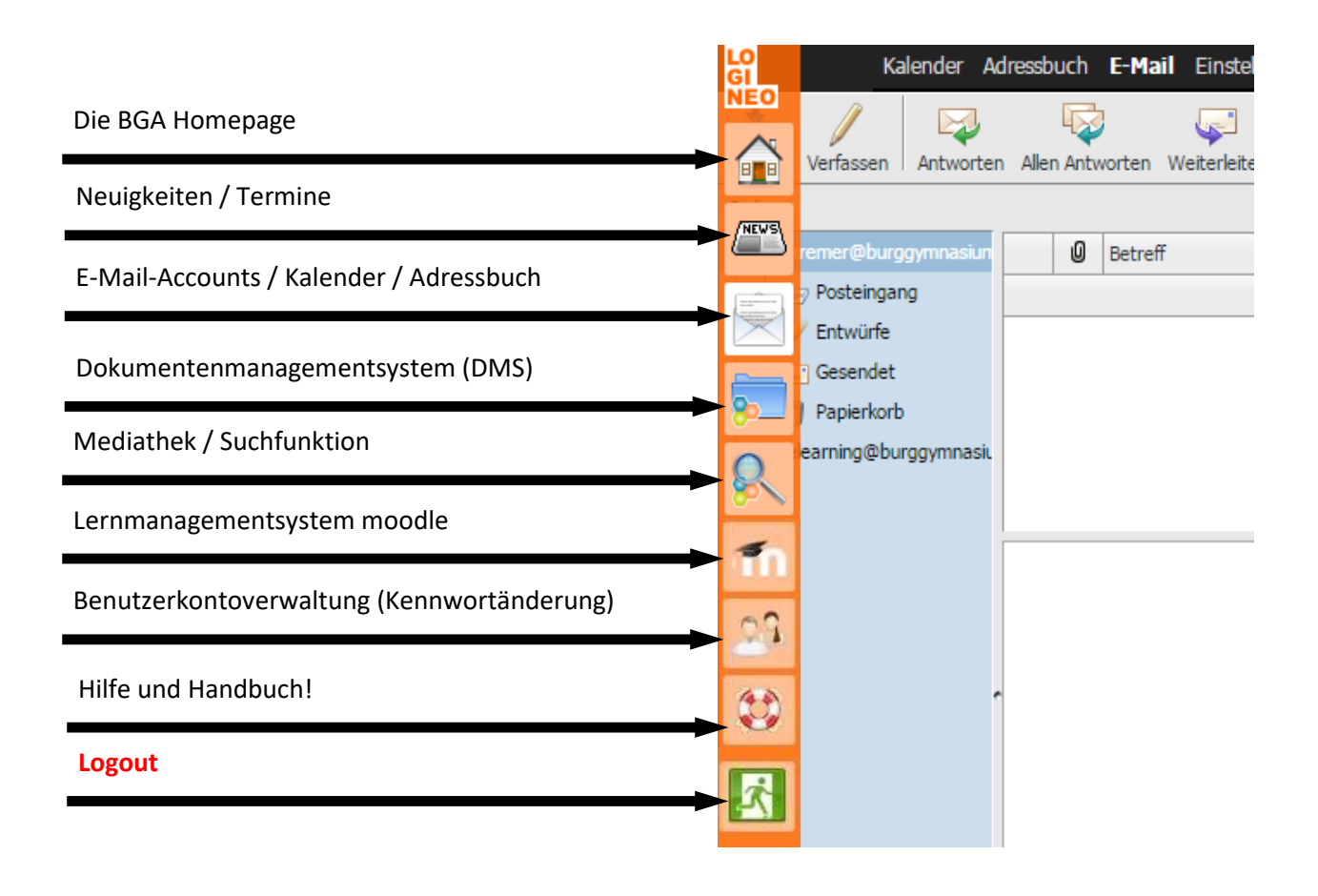

## **AN WEN KANN ICH E-MAILS VERSENDEN?**

Im System sind bereits alle LehrerInnen, MitarbeiterInnen und SchülerInnen unserer Schule angelegt. Zudem gibt es Funktionskonten, die mehrere Personen miteinander verbinden, sodass z.B. alle Beratungslehrer unter einer E-Mail-Adresse erreichbar sind (*beratung@burggymnasium-altena.de*). Die Mitglieder eines Funktionskontos können gemeinsam die E-Mails verwalten.

Zudem gibt es Gruppen, unter der z.B. alle Lehrer, Klassen, Stufen etc. erreichbar sind. Die Mitglieder einer Gruppe können jedoch keine E-Mails gemeinsam verwalten, sondern sind nur gesammelt unter einer E-Mail Adresse erreichbar (z.B. *[5a@burggymnasium-altena.de](mailto:5a@burggymnasium-altena.de)*). E-Mails an eine Gruppenadresse werden an die

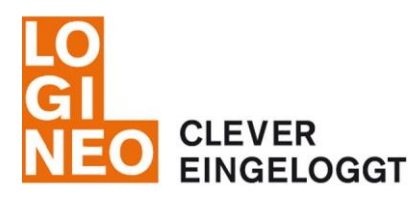

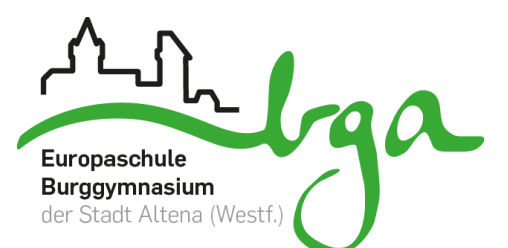

persönlichen E-Mail-Adressen (*max.musterman[n@burggymnasium-altena.de](mailto:...@burggymnasium-altena.de)*) der Gruppenmitglieder weitergeleitet.

Eine Übersicht über alle bereits erstellten Funktionskonten und Gruppen findet ihr in dem entsprechenden pdf Dokument und im Dokumentenmanagementsystem (Gemeinsame Inhalte → burggymnasium-altena.de → Schüler → LOGINEO). Da dein E-Mail-Account bereits alle E-Mail-Adressen kennt, werden diese auch automatisch vervollständigt, wenn man sie in das Adressfeld tippt.

Die schulischen E-Mails und die Funktionskonten können über LOGINEO aber auch über eure gängigen E-Mail-Programme (am Computer, Smartphone oder Tablet) abgerufen und verwaltet werden.

Aus datenschutzrechtlichen Gründen ist die Weiterleitung der schulischen E-Mails auf eure private E-Mail-Adresse nicht möglich. Die verschiedenen Vorgehensweisen, um E-Mails an euren Endgeräten abrufen und

verwalten zu können, findet man im online-Handbuch unter dieser Kachel:

## **WIE ERHALTE ICH MEINE E-MAILS AUF MEINEM ANDROID SMARTPHONE?**

Da jedes Android-Gerät anders aufgebaut ist, sollte die Einrichtung in etwa wie folgt möglich sein:

- 1. Öffne deine Email-App (Symbol "Briefumschlag", nicht Gmail, GMX- oder WEB-App!)
- 2. gehe auf Einstellungen/Bearbeiten (Symbol "Zahnrad")
- 3. neues Postfach/Konto einrichten (Symbol "+")
- 4. folgende Daten angeben:

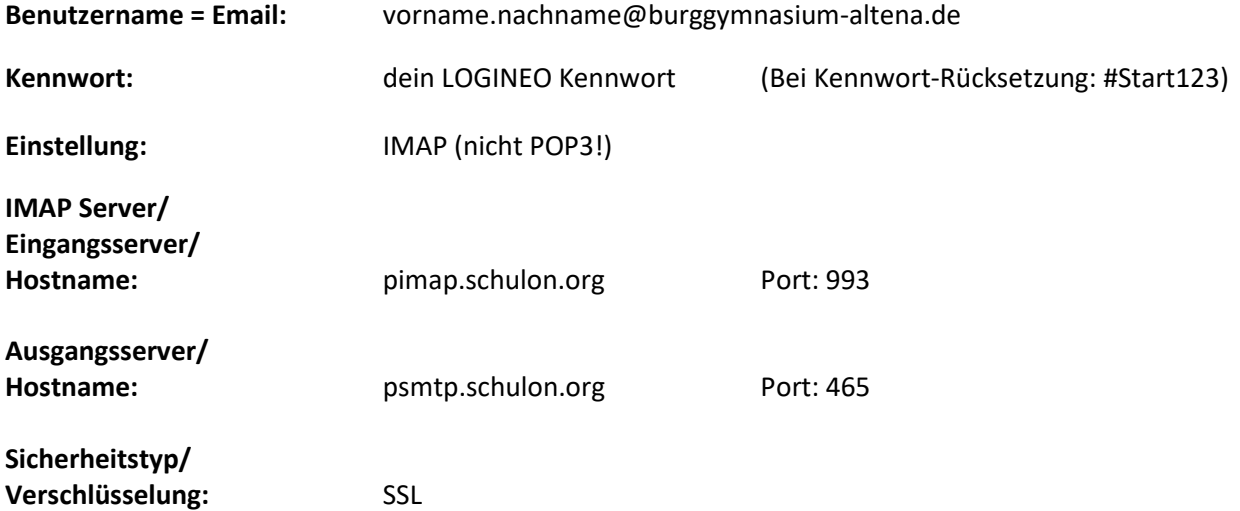

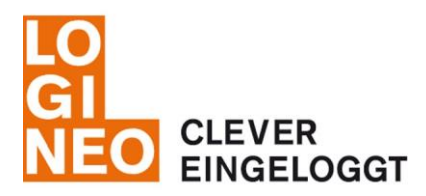

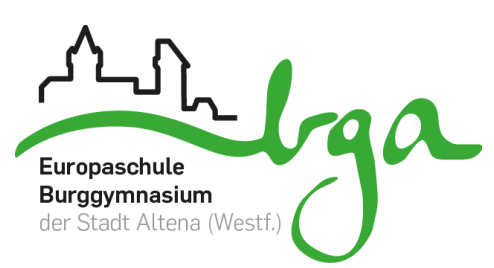

## **WIE ERHALTE ICH MEINE E-MAILS AUF MEINEM APPLE SMARTPHONE?**

Gehe im Bereich **"Einstellung"** auf den Bereich **"Passwörter & Accounts"** (oder "Mail, Kontakte, Kalender") und folge der Anleitung:

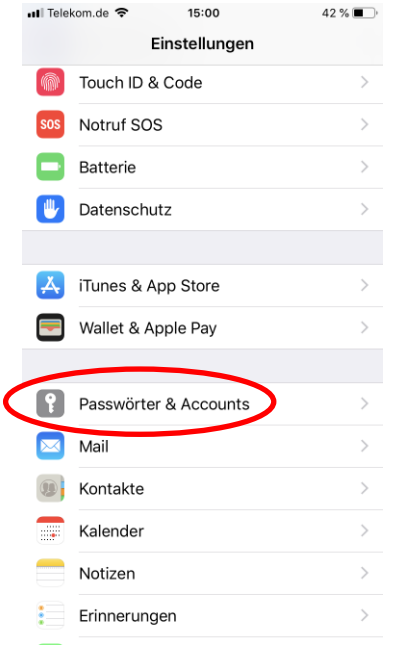

## **Schritt 1 Schritt 2 Schritt 3**

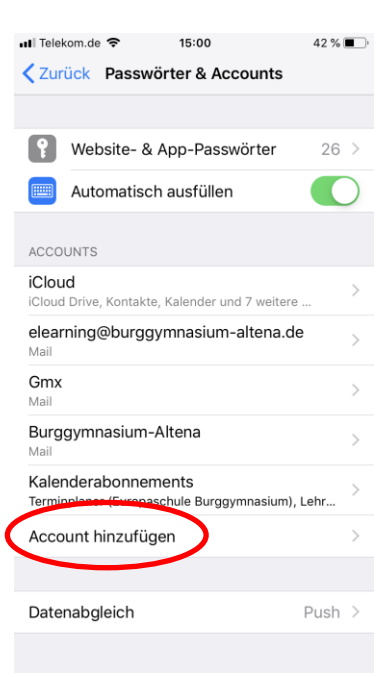

# $\bullet\bullet\circ\circ\circ$  3G  $12:32$  $72\%$ < Mail ... Account hinzufügen **o**iCloud E 图 Exchange Google<sup>®</sup> YAHOO! Aol. o Outlook.com Andere

**ABC** 

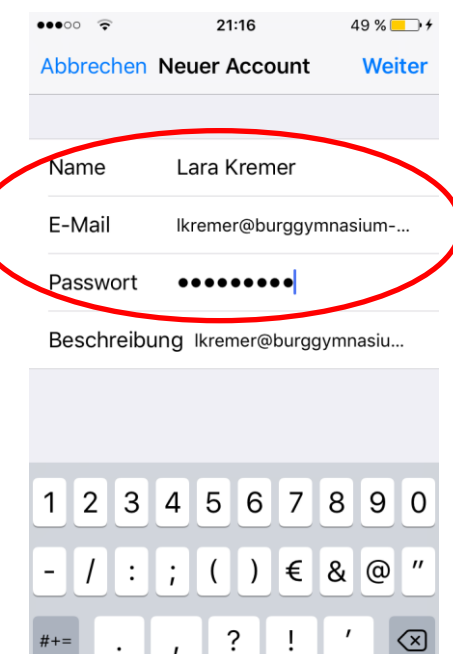

Leerzeichen

Return

## **Schritt 4 Schritt 5** $\bullet$  0000  $\widehat{\tau}$ 20:22 **\** 26 % ■ <del>1</del> Abbrechen Neuer Account Weiter **IMAP** POP Name Lara Kremer E-Mail Ikremer@burggymnasium-Beschreibung Burggymnasium-Altena SERVER FÜR EINTREFFENDE E-MAILS  $q$ W e  $\mathsf r$ t  $Z$ l u Ť  $\mathsf O$  $\overline{p}$  $d \mid f \mid$  $g \mid h \mid$ j k  $\overline{\phantom{a}}$ a  $S$  $\pmb{\times}$  $\mathsf C$ b  $|n|$ m  $\circledcirc$ ⇧ y  $\mathsf V$  $\odot$ 123  $\prime$ .de Return

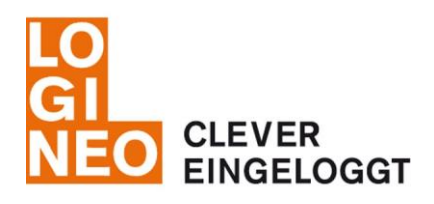

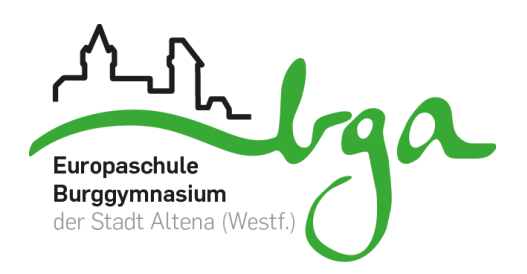

# **Schritt 6 Schritt 7 - Fertig!**

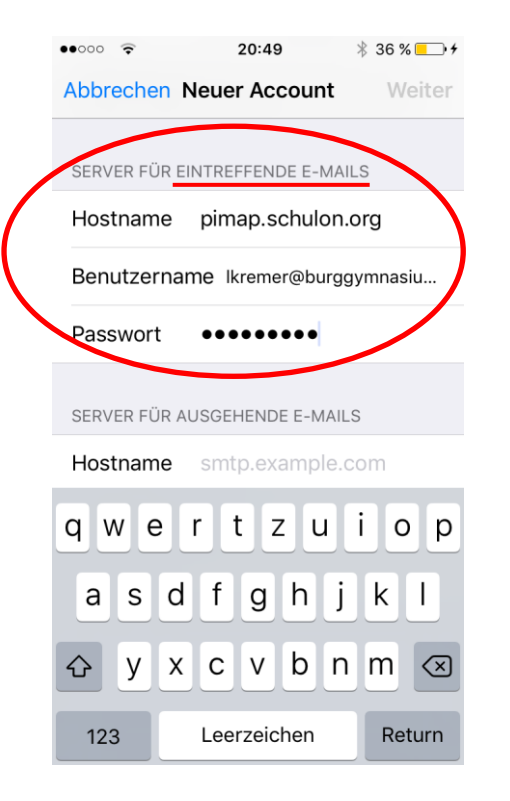

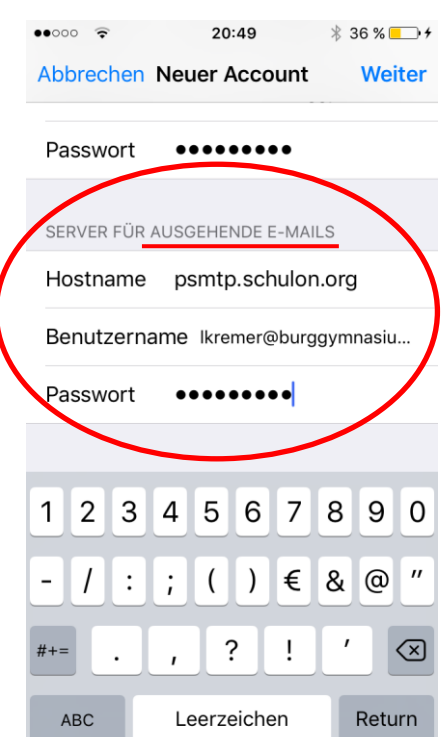

## **WIE ERHALTE ICH MEINE E-MAILS AUF MEINEM PC ODER LAPTOP?**

Euer schulisches Postfach kann beispielsweise für Outlook Express 2010 folgendermaßen anlegt werden:

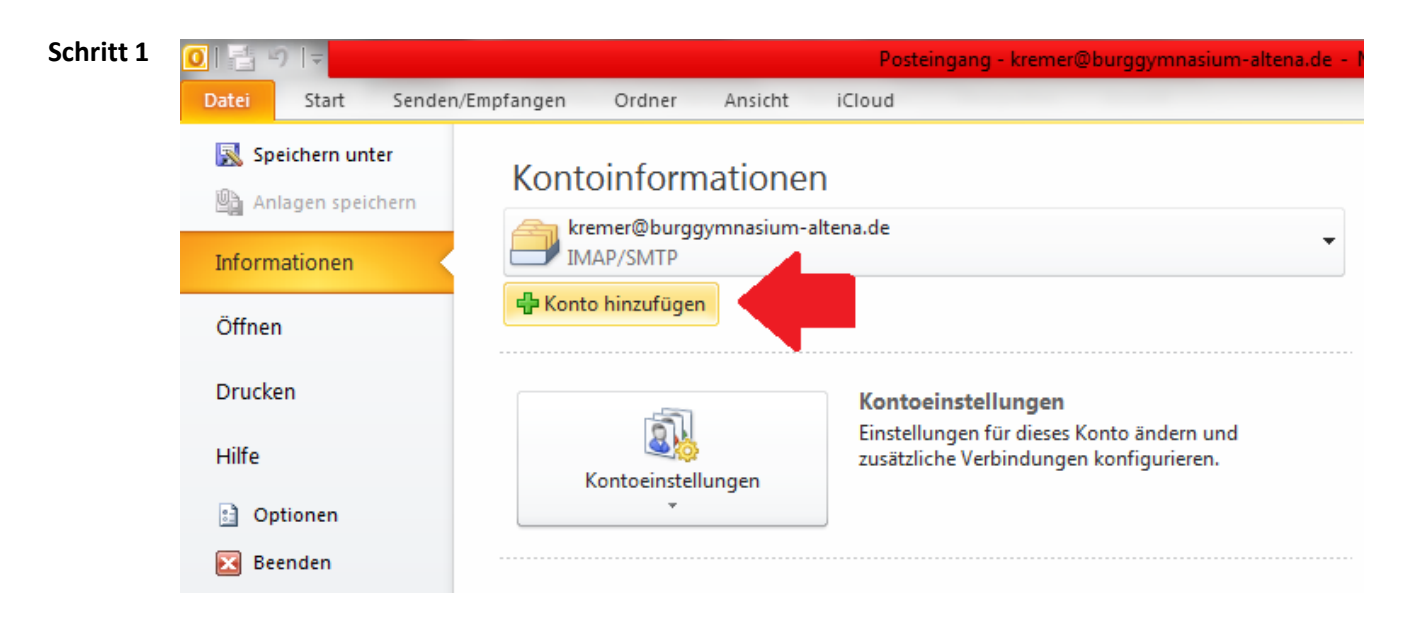

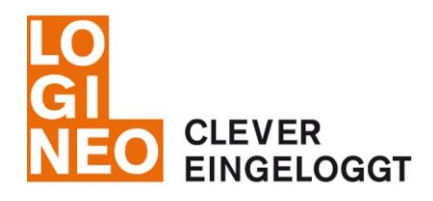

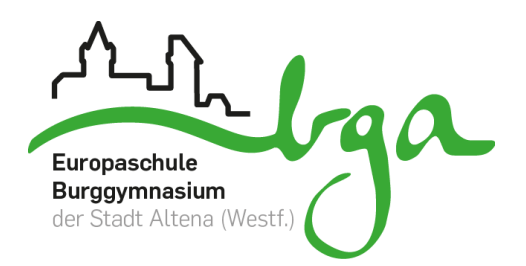

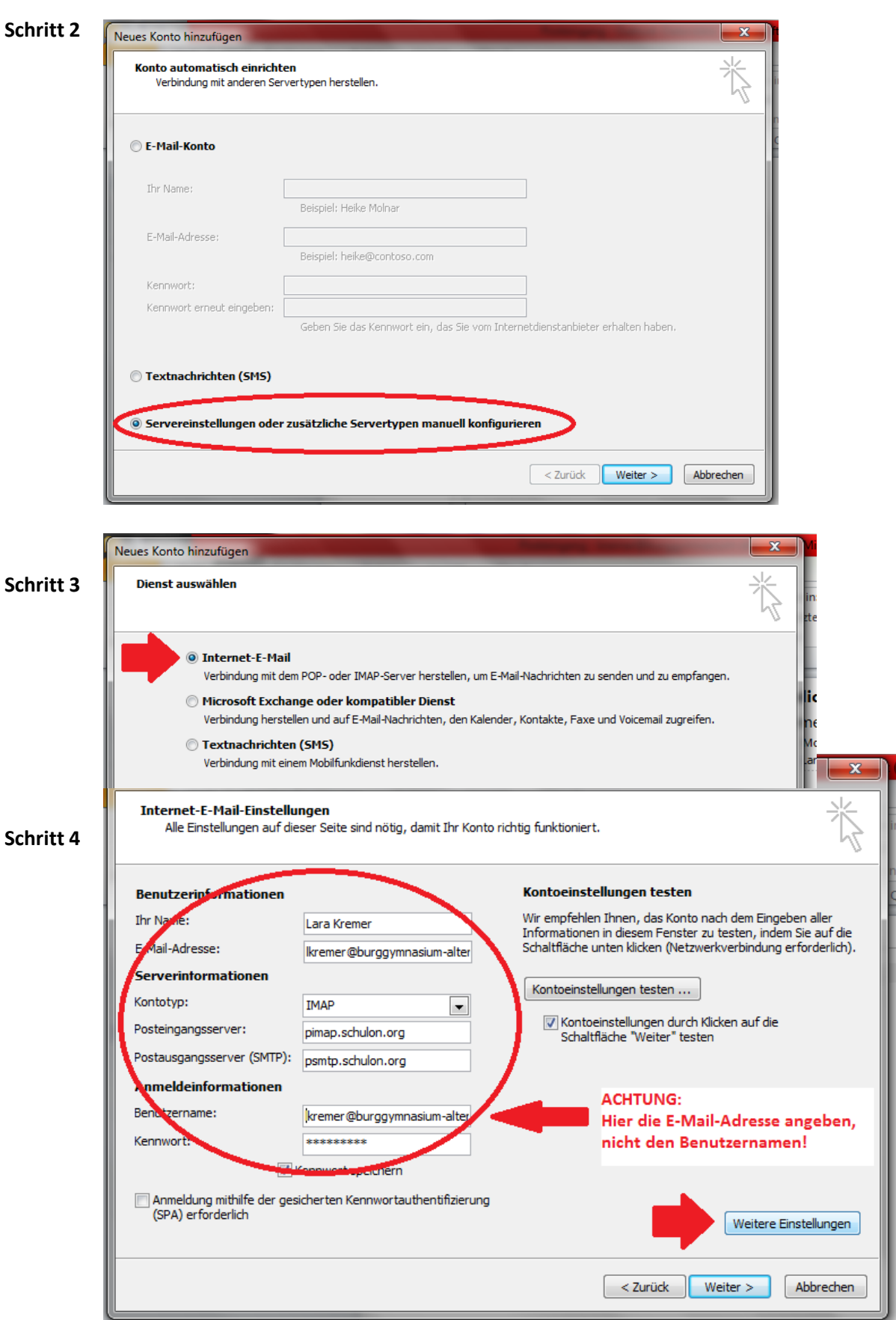

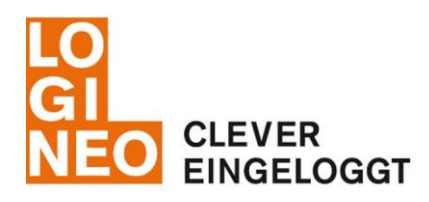

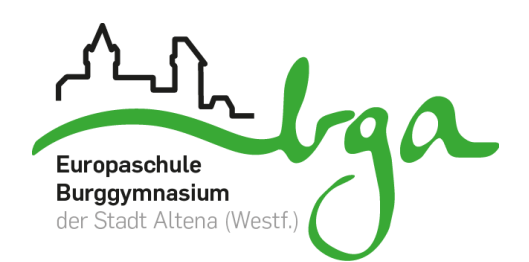

 $\mathbf{x}$  |  $\mathbf{F}$ 

쉬

## **Schritt 5**

## Internet-E-Mail-Einstellungen

Neues Konto hinzufügen

Alle Einstellungen auf dieser Seite sind nötig, damit Ihr Konto richtig funktioniert

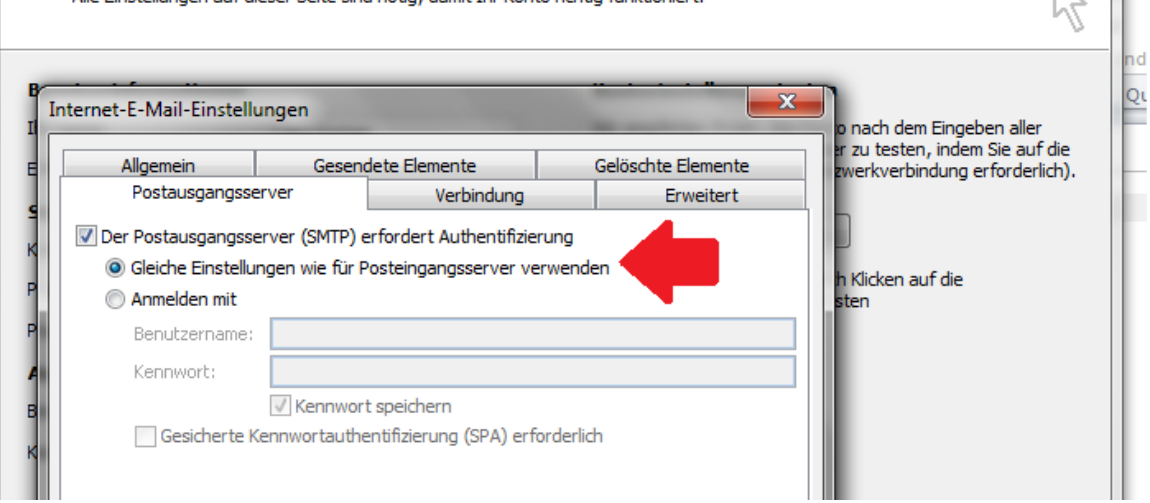

## **Schritt 6**

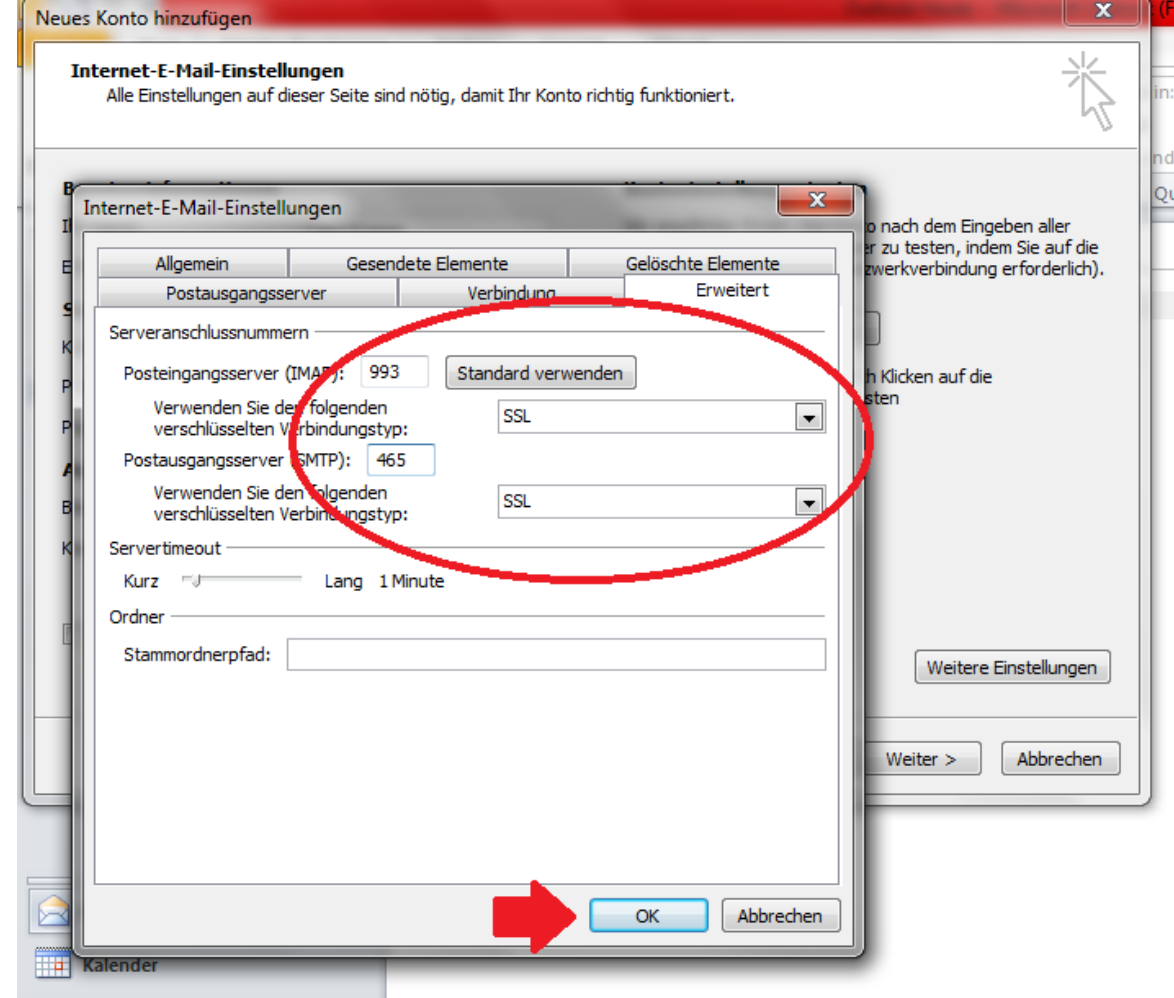

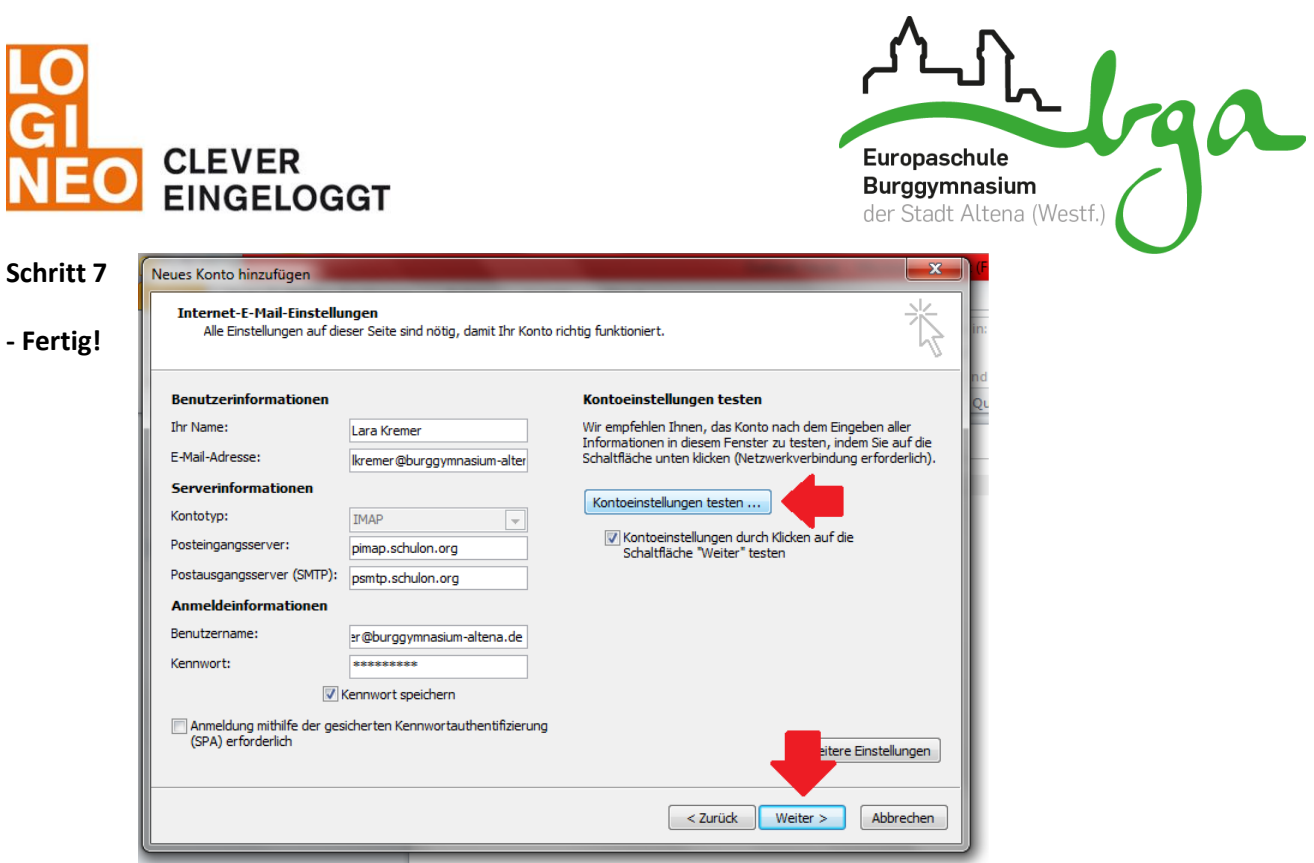

## **WIE ARBEITE ICH EFFIZIENT MIT MOODLE?**

Wenn dein Fachlehrer mit der Lernplattform moodle arbeitet, bist auch du dazu verpflichtet dies zu tun und z.B. Materialien, (Haus-) Aufgaben etc. darüber abzurufen, einzureichen bzw. zu bearbeiten. Da die Anzeige über die BGA Homepage am Smartphone sehr klein bzw. unübersichtlich ist, bietet es sich an die moodle App zu benutzen:

- 1. Öffne deinen App Store und lade die kostenlose "Moodle Mobile" App herunter.
- 2. Öffne die App und gib folgende URL ein: **https://burggym-altena.lms.schulon.org**
- 3. Melde dich mit deinen Benutzerdaten einmalig an fertig. Diese müssen anschließend nicht wieder eingegeben werden. **8 53 %**

Ein weiterer Vorteil der App ist, dass du diese auch offline nutzen kannst, wenn du die Dokumente vorab heruntergeladen hast. Klicke dazu bei bestehender Internetverbindung das "Wolken-Symbol" des entsprechenden Dokuments an (siehe rechts) und lade es herunter. Somit kannst du die Materialien und Aktivitäten des Kurses auch ohne WLAN nutzen und z.B. unterwegs oder offline in allen Klassenräumen arbeiten.

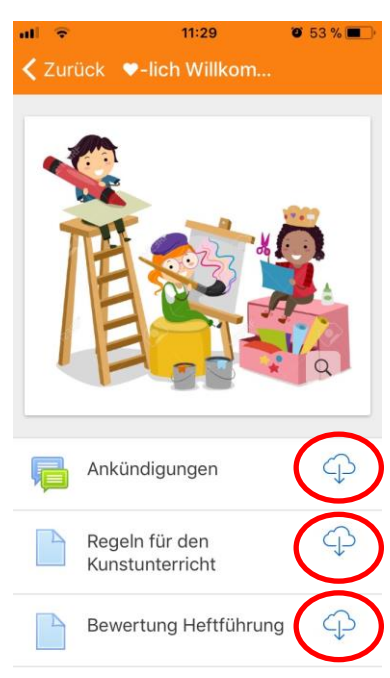